## 고용촉진장려금 신청 메뉴얼

한국고용정보원 고용보험팀

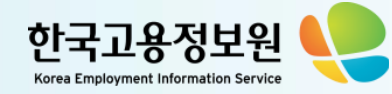

## ....CONTENTS

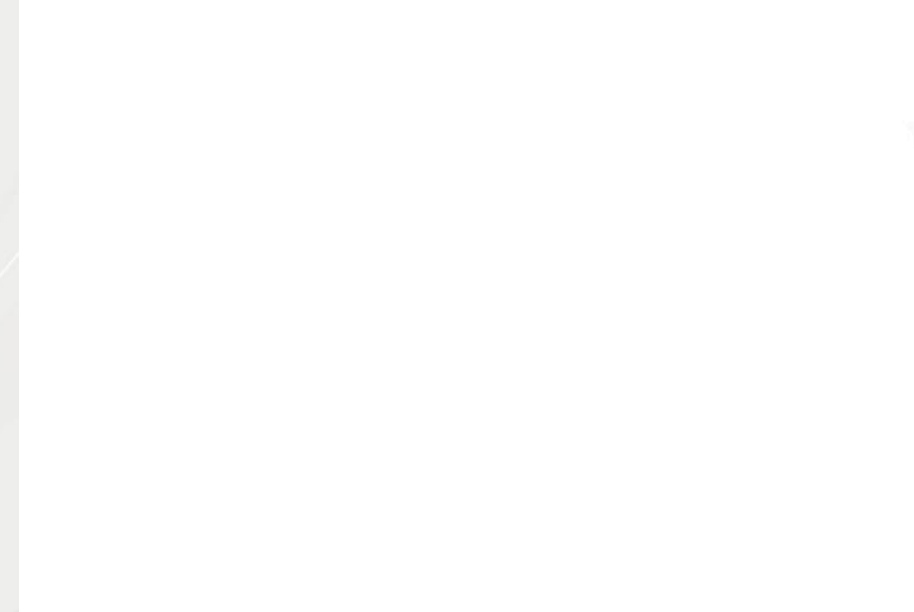

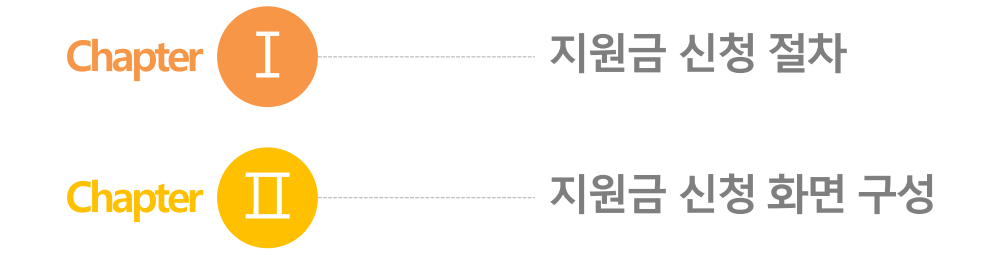

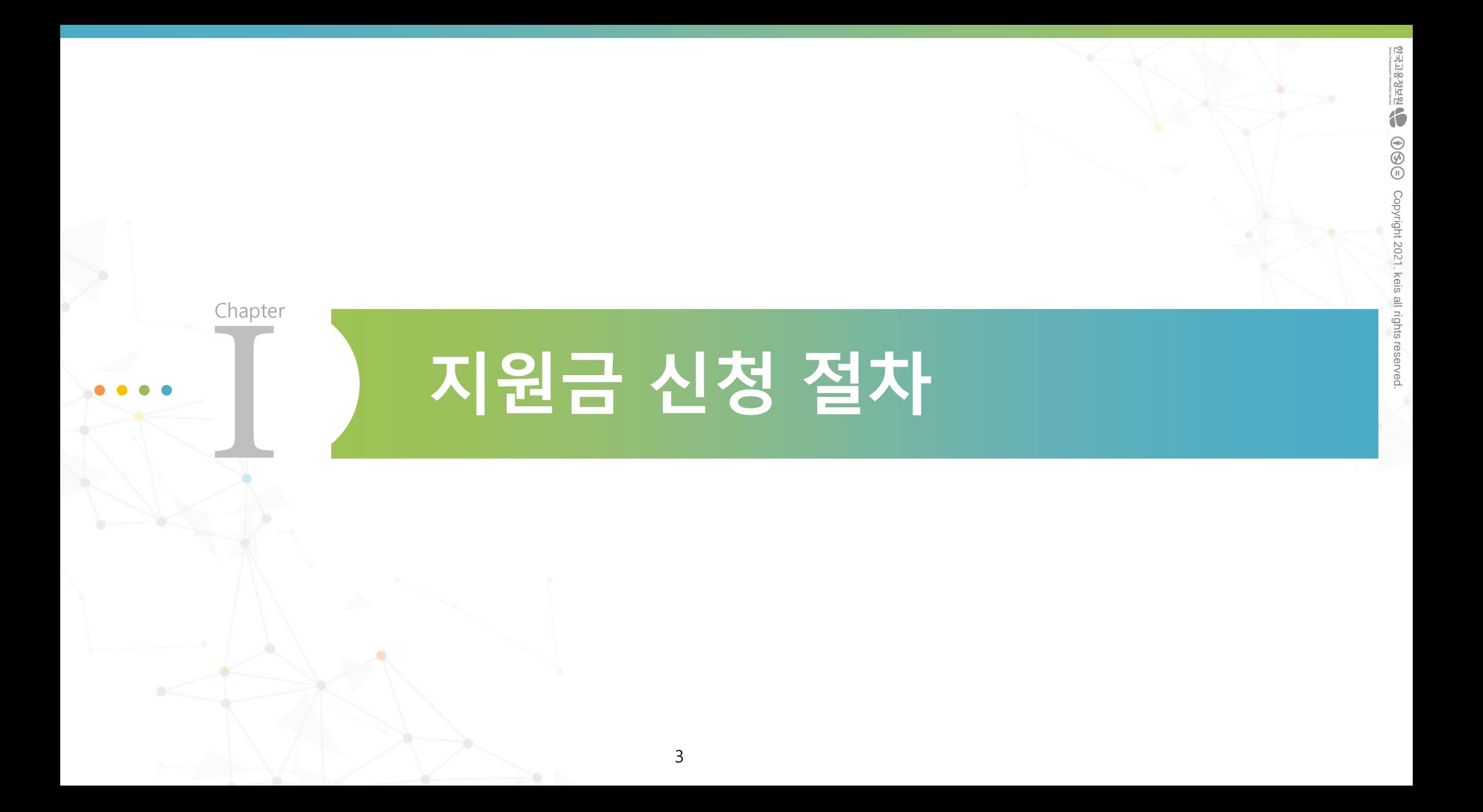

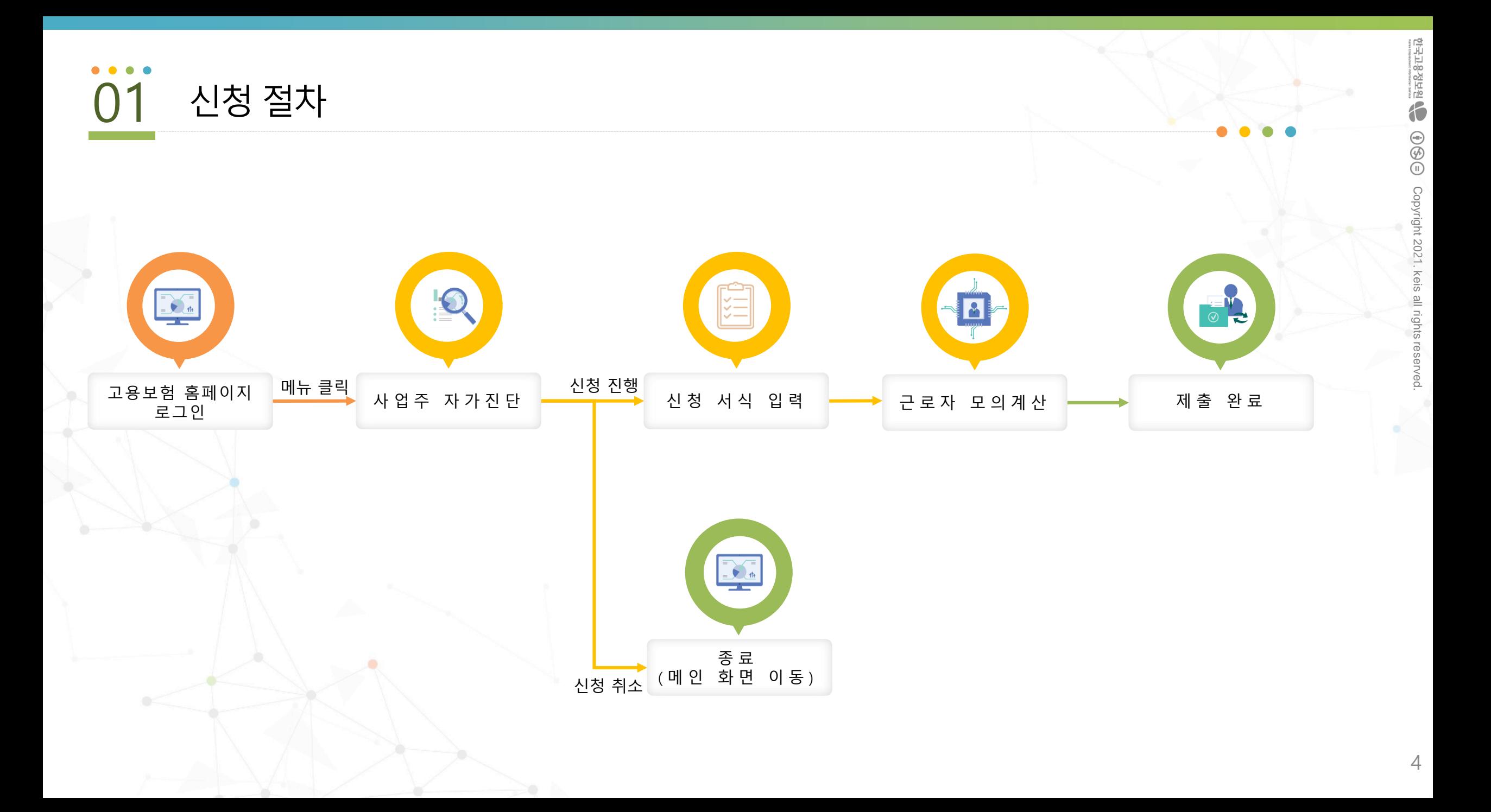

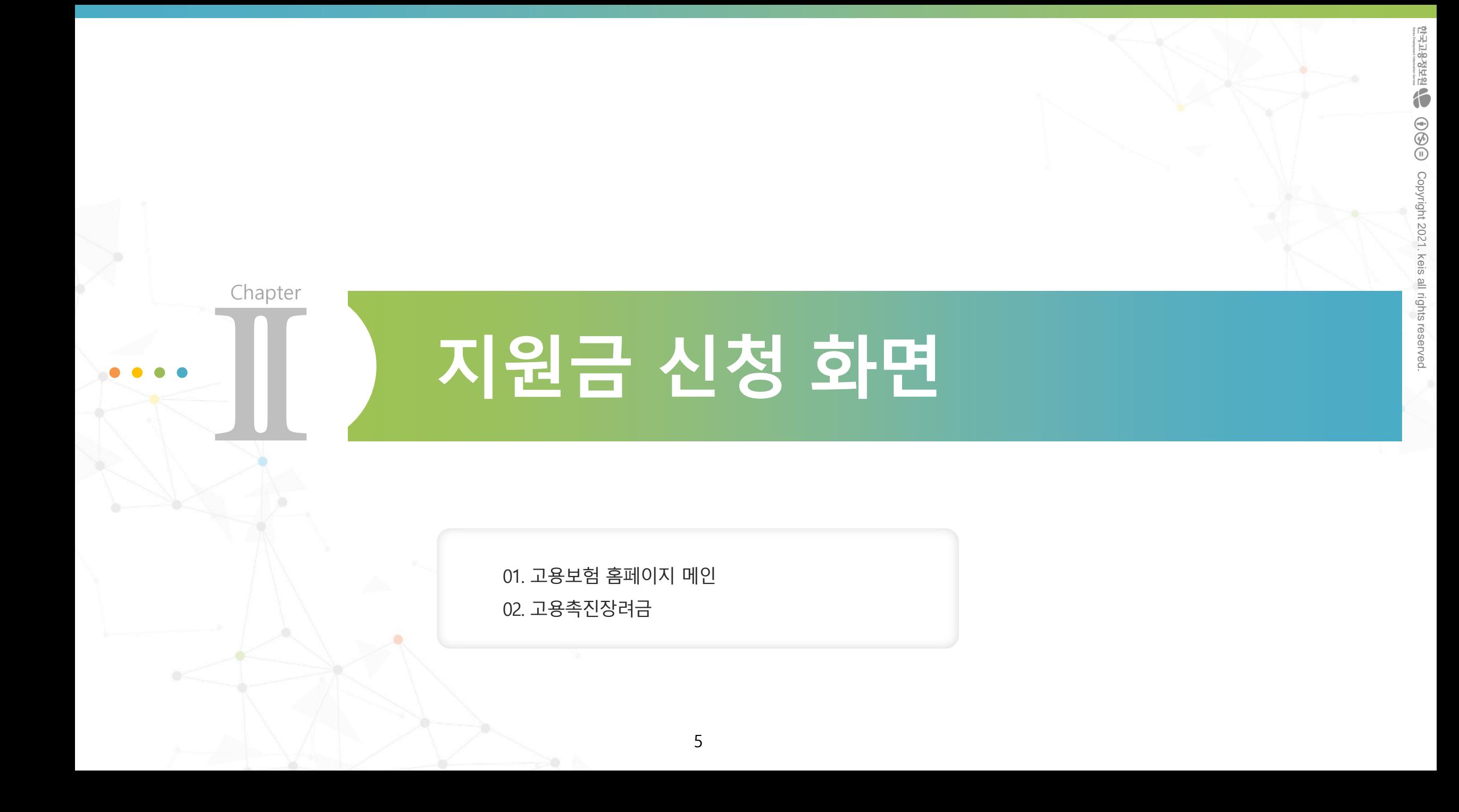

## 고용보험 홈페이지 메인 – 롤링 배너(로그인 전)

### **2. 지원금 신청 화면**

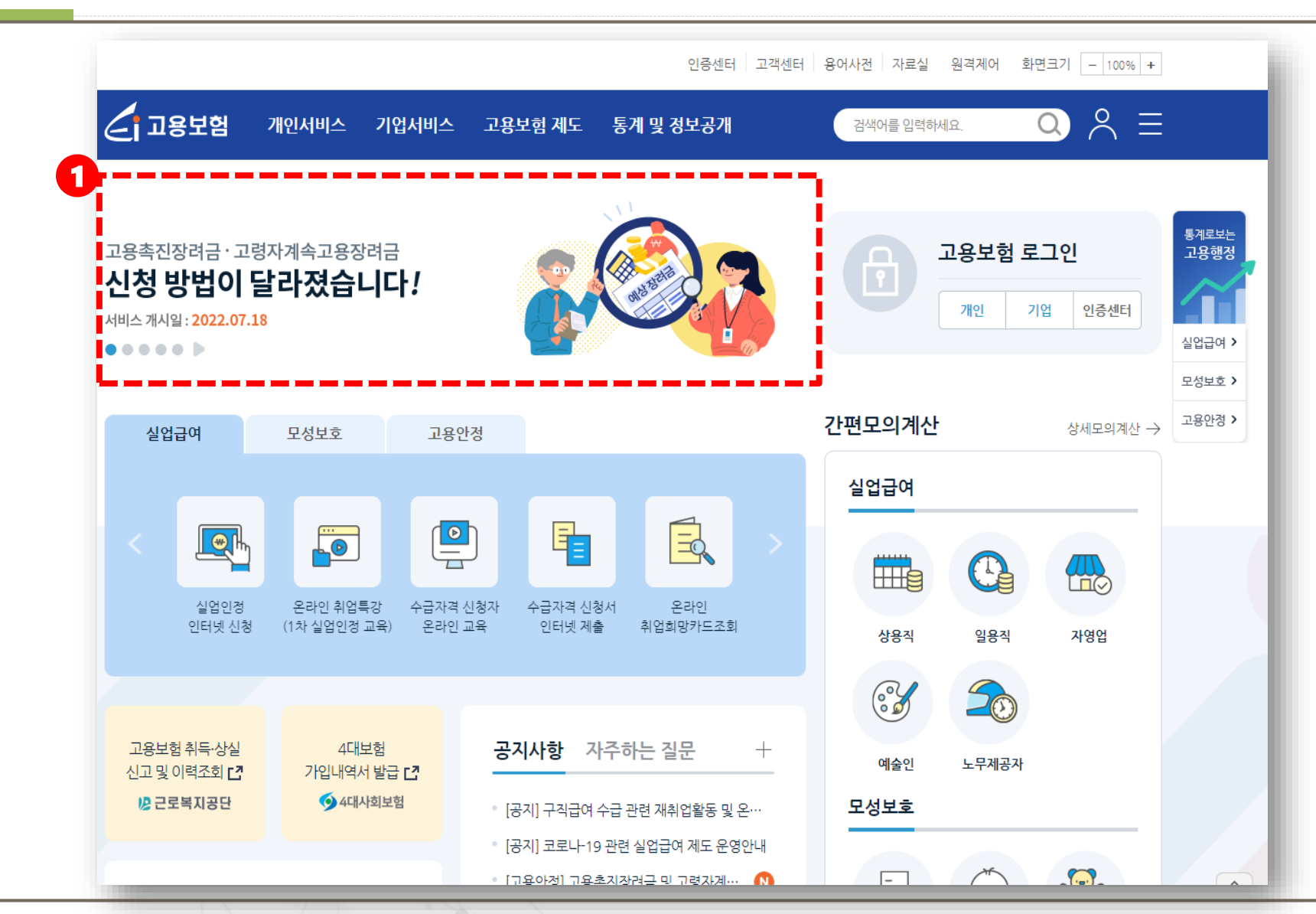

**설명** ■ 메인 화면에서 **고용촉진장려금 및 고령자계 속 고용장려금의 개편 안내 배너**를 확인할 수 있 습니다.

 $\bullet\bullet\bullet\bullet$ 

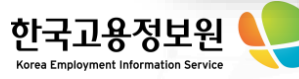

## 01 고용보험 홈페이지 메인 – 롤링 배너(로그인 후)

#### **2. 지원금 신청 화면**

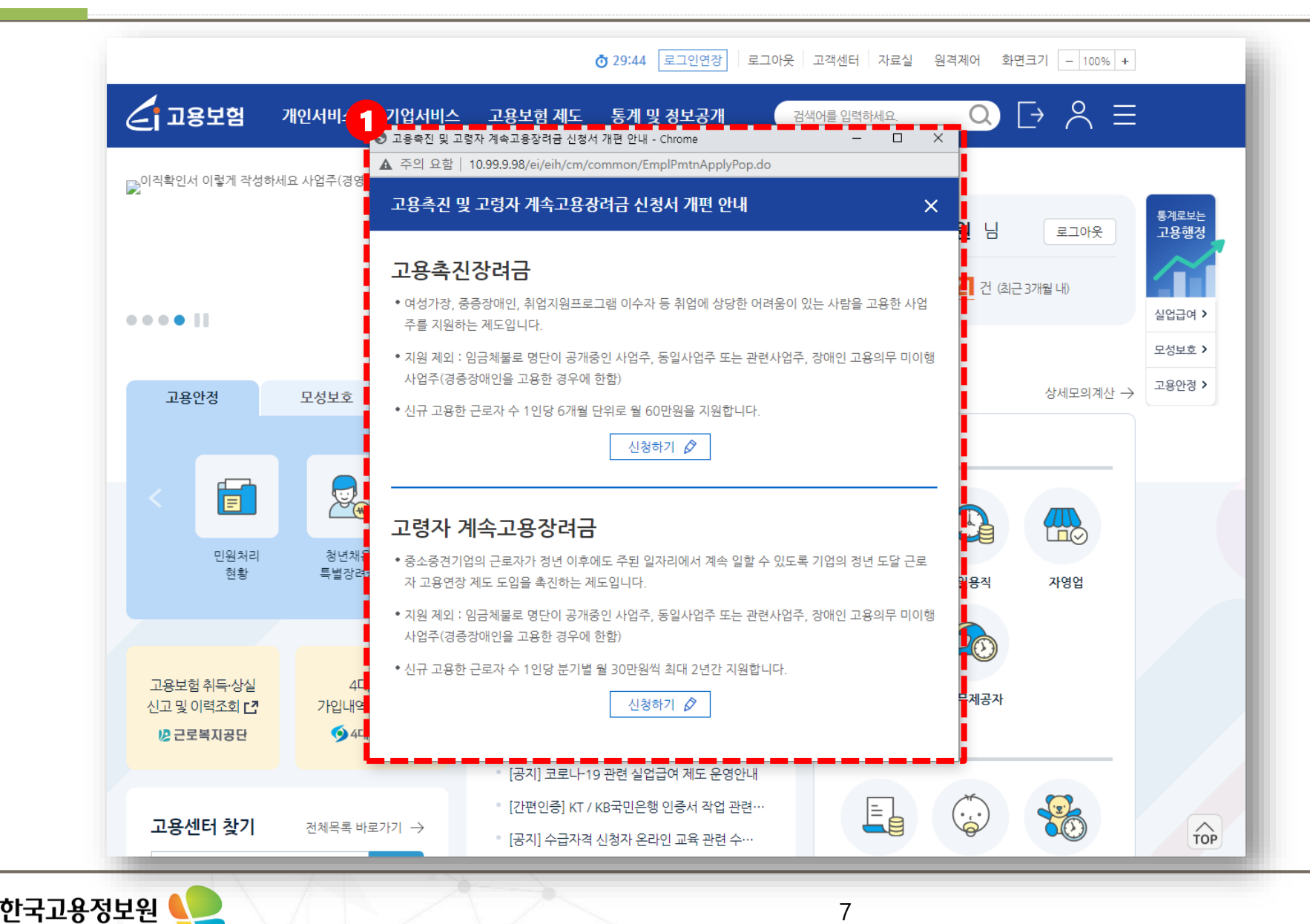

### ■ 기업로그인의 경우에 로그인 후 메인 화면에 서 **지원금 개편 안내 팝업**을 확인할 수 있습니다. ■ 팝업 내에 **신청하기 버튼**을 통해 바로 **지원금 신청화면으로 이동**할 수 있습니다.

**설명**

 $\bullet\bullet\bullet\bullet$ 

#### 01 고용보험 홈페이지 메인 – 메뉴 이동

Korea Emi

#### **2. 지원금 신청 화면**

![](_page_7_Picture_80.jpeg)

# $\bullet\bullet\bullet\bullet$ **설명** ■ 상단 메뉴에서 **기업서비스**를 클릭 후 하단의 **고용촉진 또는 고령자 계속고용장려금**을 선택합 니다.

## 02 고용촉진장려금 – 지원금 설명 및 신청 절차 안내

#### **2. 지원금 신청 화면**

![](_page_8_Picture_71.jpeg)

![](_page_8_Picture_3.jpeg)

## 고용촉진장려금

고용창출장려금

고용초진

 $\bullet\bullet\bullet\bullet$ 

02 고용촉진장려금 – 사업주 자가진단

민워처리현황 60세이상 고령자고용 1. 사업주 자가진단 2. 사업장정보 입력 3. 대상자정보 입력 4. 모의계산 및 제출 고령자 고용여장 고령자 고용지워금 신고내역 조회 [7] 고령자계속고용 접수번호 신청년도 접수일자 신청기한 14일 2022 2022/07/07 고령자 계속고용장려금 사업주 자가진단 특별고용촉진 심사항목 사전심사결과 사유 국내복귀기업 고용 1. 국가, 지자체, 공공기관 √적합 시간선택제 신규고용 √적합 2. 지원제외 업종 사업장 신중년 적합직무 고용 √적합 3. 임금체불 명단 공개 사업주 일자리함께하기 교대제 개편 √ 적합 4. 고용보험료 체납 사업주 일자리함께하기 실근로시간단축 일자리함께하기 일자리 순환제 귀 사업장은 사업주 자격요건에 적합 합니다. 주근로시간단축  $\mathcal{C}$ 지원금을 신청하시려면 하단의 사업주 정보를 확인 후 진행하세요. 지역고용촉진

## $\bullet\bullet\bullet\bullet$ **설명**  $\bigcap$  > 기업서비스 > 고용창출장려금 > 고용촉진 ■ 사업주 자가진단에 대한 심사항목, 심사결 과, 사유를 확인할 수 있습니다. ※ 심사항목 중 부적합한 항목이 있더라도 **신청 가능**합니다.

10

![](_page_9_Picture_4.jpeg)

**2. 지원금 신청 화면**

#### $\bullet\bullet\bullet\bullet$ 02 고용촉진장려금 – 사업주 정보

#### **2. 지원금 신청 화면**

![](_page_10_Picture_174.jpeg)

![](_page_10_Picture_3.jpeg)

## 02 고용촉진장려금 – 사업장정보 입력

한국고용정보원

#### **2. 지원금 신청 화면**

![](_page_11_Picture_265.jpeg)

12

**설명** 지급계좌를 입력합니다.

 $\bullet\bullet\bullet\bullet$ 

우스를 올리면 설명을 볼

는 자동으로 불러오며, 이 외 목은 입력합니다. - 기존에 입력된 내용이 있으면 **가장 최근에 입 며, 수정 가능**합니다.

 $\cdot$ 계좌보기 팝업을 통해 지급 나다.

보가 있으면 자동으로 보여 지며, **수정 가능**합니다.

3. 등록된 계좌 **조회 및 신규 등록, 삭제**가 가능 하며, **등록된 계좌 중 선택하여 지급계좌로 입력**

후, 다음 버튼을 눌러 진행

## 02 고용촉진장려금 – 사업장정보 입력

한국고용정보원

Korea Emplo

**2. 지원금 신청 화면**

![](_page_12_Figure_2.jpeg)

13

 $\bullet\bullet\bullet\bullet$ **설명** ■ 다음 버튼 클릭시, 확인 팝업이 보여집니다. - **확인**을 클릭하여 신청을 계속 진행합니다. - **취소**를 클릭하여 사업장 정보 입력 화면으 로 돌아갑니다.

## 02 고용촉진장려금 – 대상자정보 입력

### **2. 지원금 신청 화면**

![](_page_13_Picture_249.jpeg)

![](_page_13_Picture_250.jpeg)

한국고용정보원 Korea Emp

이전

3 <del>48</del>

## 02 고용촉진장려금 – 모의계산 및 제출

고용촉진장려금 모의계산

1. 사업주 자가진단

고용촉진장려금

#### **2. 지원금 신청 화면**

![](_page_14_Picture_242.jpeg)

#### 고용촉진

![](_page_14_Picture_243.jpeg)

\* 모의계산된 지급예상금액은 최종 심사결과 지급

한국고용정보원 Korea Empl

#### **2. 지원금 신청 화면**

## 02 고용촉진장려금 – 모의계산 및 제출

고용촉진장려금

![](_page_15_Figure_3.jpeg)

![](_page_15_Picture_263.jpeg)

![](_page_15_Picture_5.jpeg)

## 02 고용촉진장려금 – 모의계산 및 제출

한국고용정보원

### **2. 지원금 신청 화면**

![](_page_16_Figure_2.jpeg)

![](_page_16_Picture_245.jpeg)

**설명**

 $\bullet\bullet\bullet\bullet$ 

## 02 고용촉진장려금 – 모의계산 및 제출

### **2. 지원금 신청 화면**

![](_page_17_Picture_75.jpeg)

![](_page_17_Picture_3.jpeg)

#### **2. 지원금 신청 화면**

## 02 고용촉진장려금 – 모의계산 및 제출

![](_page_18_Figure_2.jpeg)

## 감사합니다

![](_page_19_Picture_1.jpeg)